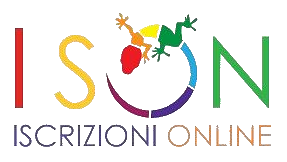

# **ISTRUZIONI PER L'USO**

#### **LOGIN**

Per utilizzare il programma ci si deve loggare attraverso questa videata:

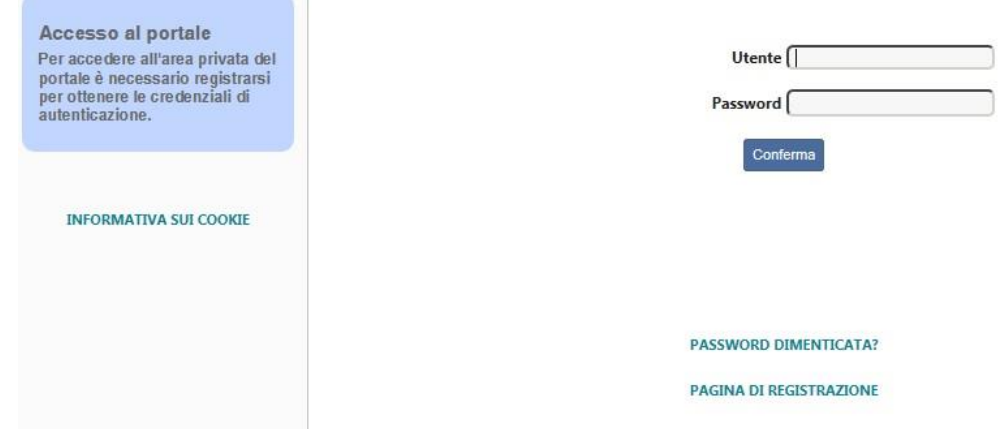

Ovviamente nel caso di smarrimento della password è sufficiente utilizzare la funzione di recupero della password che verrà inoltrata all'indirizzo mail comunicato dal candidato nella fase di registrazione.

Se non si è ancora registrati si accede alla pagina di registrazione.

#### **REGISTRAZIONE**

the control of the control of the

La registrazione consiste nel compilare la pagina con i dati anagrafici dell'utente che utilizzerà il programma dove il cognome ed il nome sono quelli del candidato che si inscriverà ai concorsi.

Fare **attenzione** a: scrivere correttamente l'indirizzo mail e a **non** inserire una pec **altrimenti non si ricevono le credenziali di accesso**.

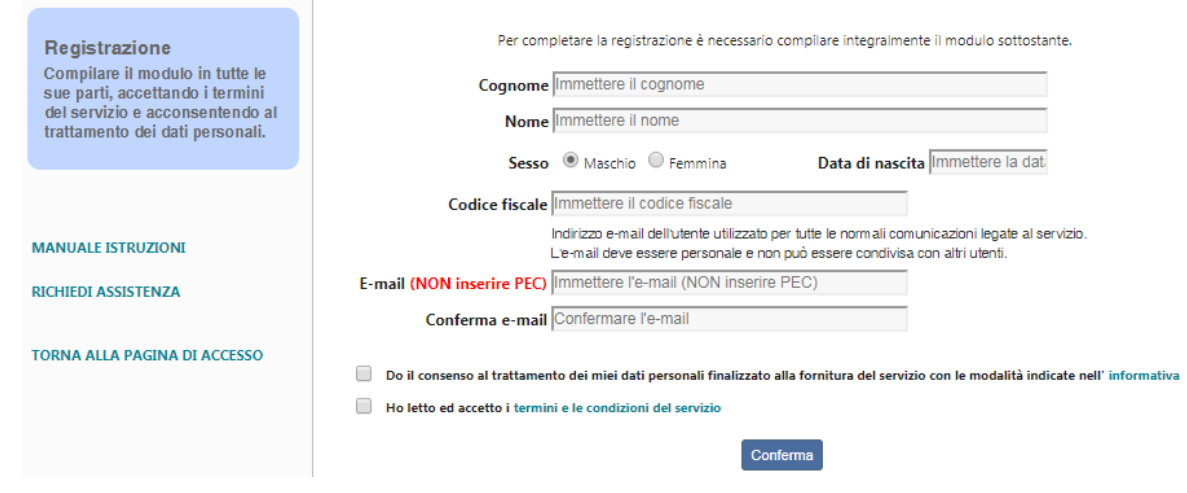

A seguito di questa operazione comparirà il messaggio:

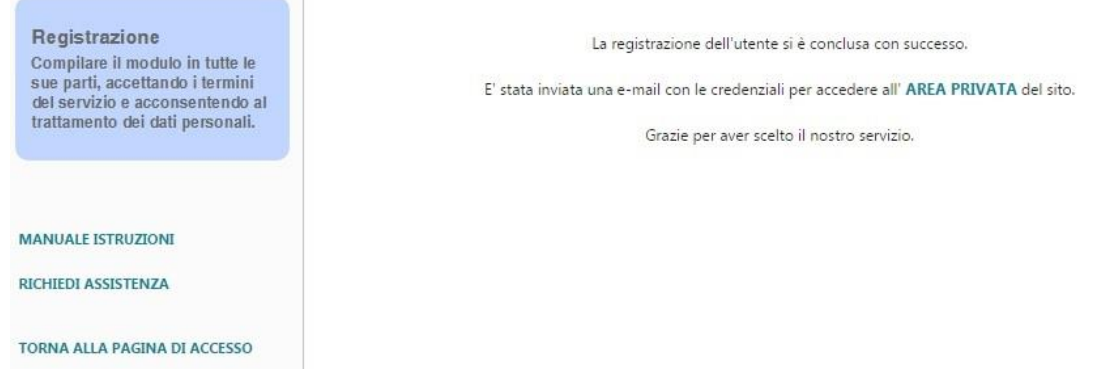

ed il sistema invia una mail con le credenziali provvisorie per accedere all'area privata, riservata all'iscrizione dei concorsi.

Cliccando su **AREA PRIVATA** ci si riposiziona sulla pagina iniziale di Login e si inseriscono le credenziali ricevute.

Al primo accesso il sistema chiede la personalizzazione della password:

La password è scaduta, per proseguire è necessario inserirne una nuova.

La nuova password deve avere una lunghezza compresa tra gli 8 e i 20 caratteri, consentiti a-z 0-9 ...- ^

#### Utente FNSLCA71M19G224E

#### **Descrizione FUNES LUCA**

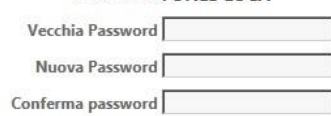

si inserisce quella ricevuta via mail nella casella "Vecchia password", la vostra password personalizzata in "Nuova password" e la riscrivete in "Conferma password" (per accertarsi che sia stata scritta correttamente), quindi cliccate il bottone **Salva**.

# **MENÙ PRINCIPALE**

Una volta fatto il Login compare il seguente menù:

Selezioni Utente Assistenza Domande frequenti

 $Logout$  11:23 13/05/20

#### dove cliccando su:

- si selezioni si accede all'elenco delle selezioni cui è possibile iscriversi
- Uttente si accede alla pagina per inserire i principali dati anagrafici che verranno così riproposti ogniqualvolta il candidato presenta domanda senza bisogno di riscriverli
- Assistenza si accede alle richieste di supporto (ticket di assistenza) nella compilazione della domanda
- Domande frequenti serve per consultare le risposte ai quesiti più frequenti
- Logout serve per uscire dal programma
- 19:24 16/06/16 serve per controllare l'orario del server in modo da sapere quanto tempo si ha a disposizione prima della scadenza del concorso, che bloccherà l'iscrizione.

## **UTENTE**

Per prima cosa va compilata la pagina relativa ai dati dell'utente – candidato:

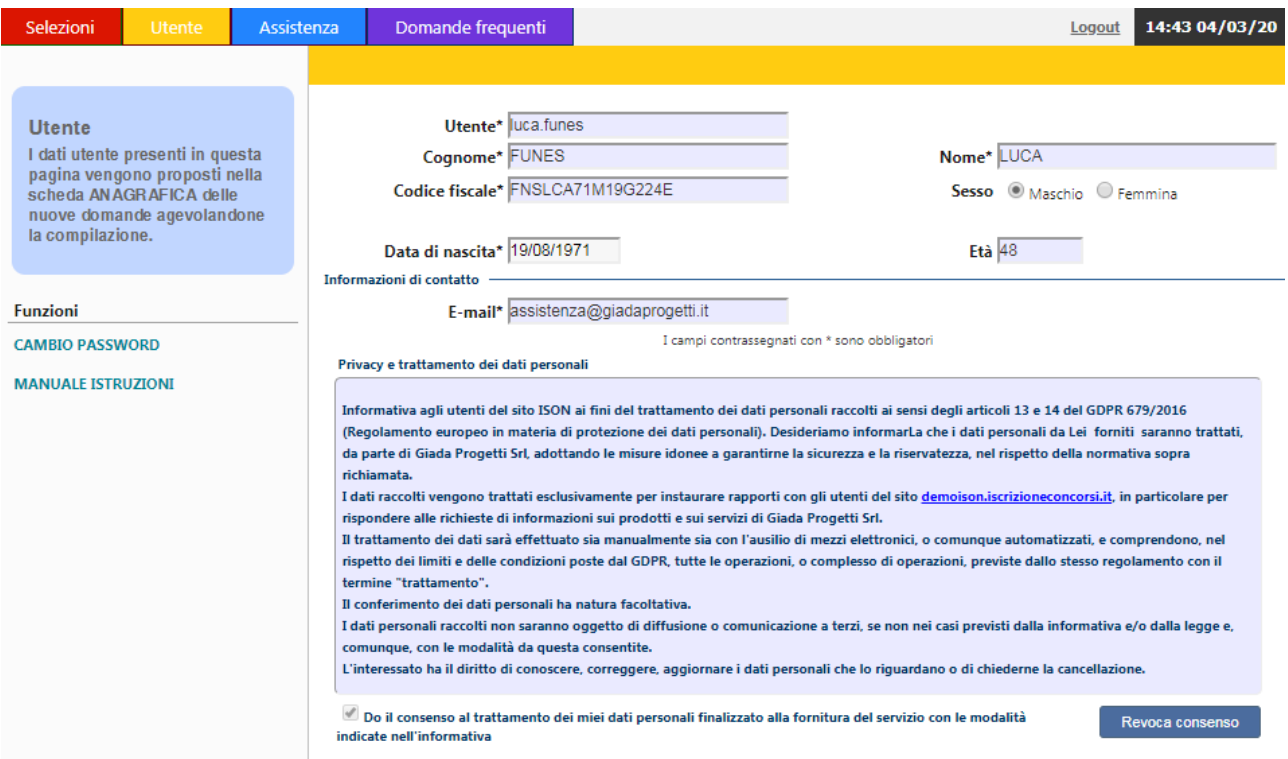

ed alla fine si clicca **Salva**.

Cliccando sulla funzione **CAMBIO PASSWORD** è possibile modificare la propria password in qualsiasi momento.

### **ASSISTENZA**

Per qualsiasi dubbio è possibile richiedere assistenza utilizzando questa pagina oppure utilizzando la funzione **RICHIEDI ASSISTENZA** presente nelle prime pagine di Login e Registrazione utente:

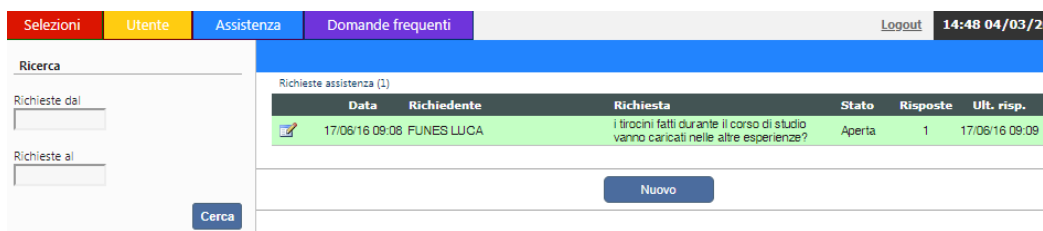

Compare l'elenco delle richieste già fatte in precedenza.

Cliccando **Nuovo** è possibile fare una nuova richiesta, si deve scegliere l'argomento relativo all'assistenza e scrivere nella casella di testo il dubbio/problema.

Il candidato riceverà una mail con un link, cliccando su esso avrà accesso alla risposa assegnata:

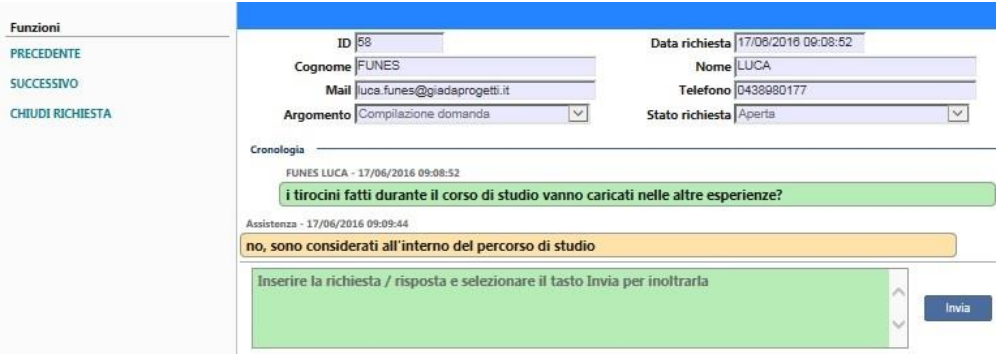

E' sempre possibile visionare le richieste di assistenza fatte e lo storico delle domande/risposte date/ricevute.

#### **SELEZIONI**

Cliccando su **Selezioni compare l'elenco delle selezioni** (concorsi, avvisi, ecc.) a cui ci si può iscrivere, con l'indicazione della data di scadenza e l'eventuale bando scaricabile .

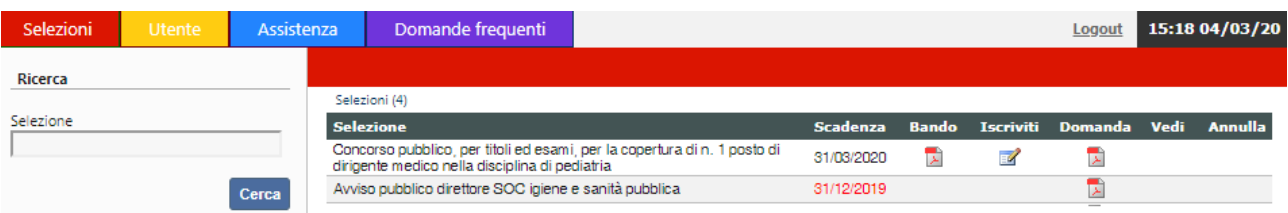

Cliccando su è possibile entrare nel dettaglio del concorso e procedere all'iscrizione.

Nella pagina che compare, a sinistra, c'è il menù di navigazione

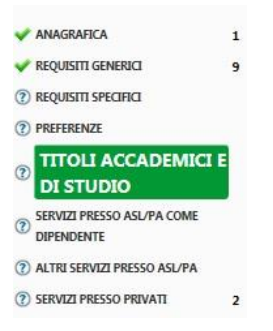

che riporta

- 1) l'elenco degli step (ad esempio REQUISITI SPECIFICI)
- 2) il simbolo  $\odot$  indica che la voce di menù non è ancora stata completata
- 3) il simbolo *indica che la voce di menù è stata completata*
- 4) la voce selezionata viene evidenziata in verde (ad esempio ALTRE ESPERIENZE)
- 5) il numero a destra della voce indica il numero di dati inseriti (ad esempio 9)

Il primo passaggio obbligato è dalla voce **ANAGRAFICA** in cui compaiono i dati inseriti nella precedente pagina **e utente e qui si completano/correggono/confermano.** 

Cliccare, per prima cosa, il bottone **Compila** e completare/salvare le informazioni che vengono riportate.

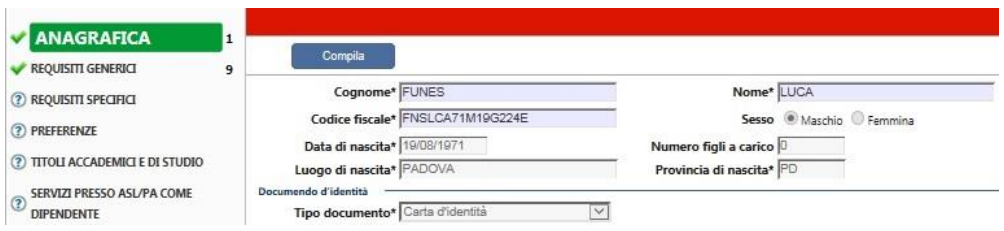

A questo punto si attivano anche le voci successive del menù a sinistra e si può procedere con la compilazione.

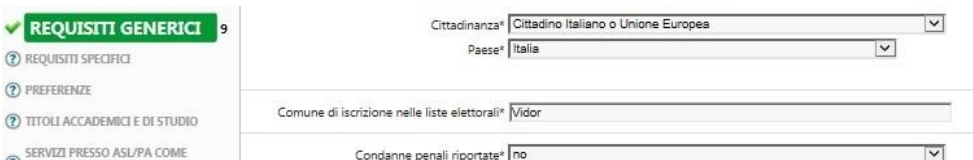

Rimane evidente cosa si sta caricando perché la sezione viene evidenziata in verde nel menù a sinistra.

In alcuni casi è previsto di fare l'upload di uno specifico documento necessario per la verifica del requisito dichiarato. Per problemi relativi all'upload dei documenti vedere l'ultima parte del manuale dedicata a queste problematiche.

Se ci dovessero essere errori di compilazione, al momento del salvataggio, il programma segnala l'anomalia, in fondo alla pagina, scritta in rosso.

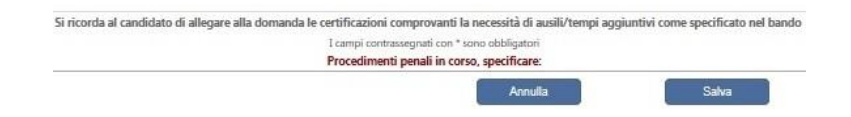

E' possibile proseguire nella compilazione della domanda in ordine sparso ed in momenti successivi, ricollegandosi al link e rifacendo il login.

Le voci di menù riservate al caricamento del curriculum del candidato sono strutturate nel seguente modo:

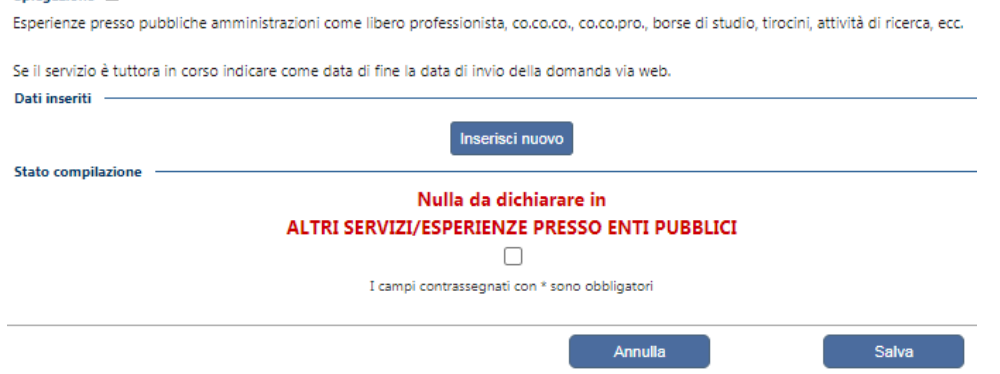

- 1) una prima parte riservata alla spiegazione della pagina e di cosa va caricato all'interno di essa,
- 2) una seconda sezione riservata al caricamento dei dati;
- 3) una terza sezione riservata allo stato della compilazione

Se il candidato non ha nessun titolo di questo tipo può passare direttamente alla sezione 3 e spuntare sul messaggio "Nulla da dichiarare in …", se invece ha dati da inserire clicca il bottone **Inserisci nuovo** e si apre la specifica finestra di caricamento:

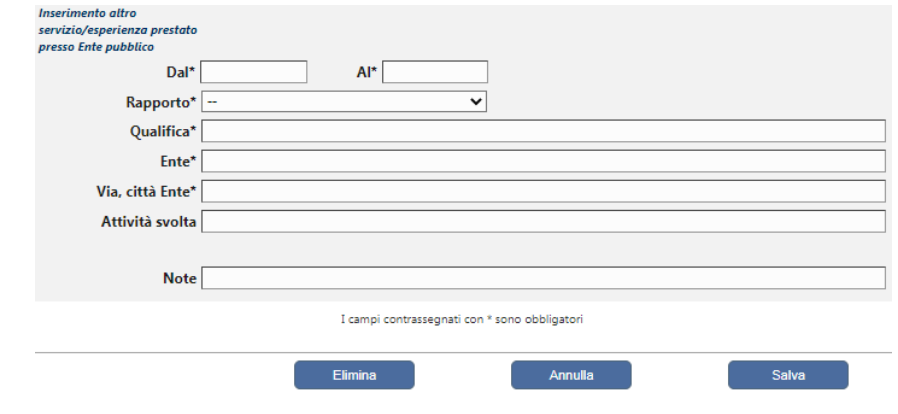

Si procede pertanto al caricamento dei dati richiesti ed alla fine si clicca Salva. Se il programma rileva qualche errore lo segnala immediatamente riportando la specifica in fondo alla pagina scritta in rosso.

In alcuni casi è previsto di fare l'upload di uno specifico documento necessario per la valutazione di quanto inserito. Per problemi relativi all'upload dei documenti vedere l'ultima parte del manuale dedicata a queste problematiche.

Rientrando successivamente all'inserimento di un titolo nella medesima sezione verrà visualizzato anche l'elenco di quanto è stato caricato finora:

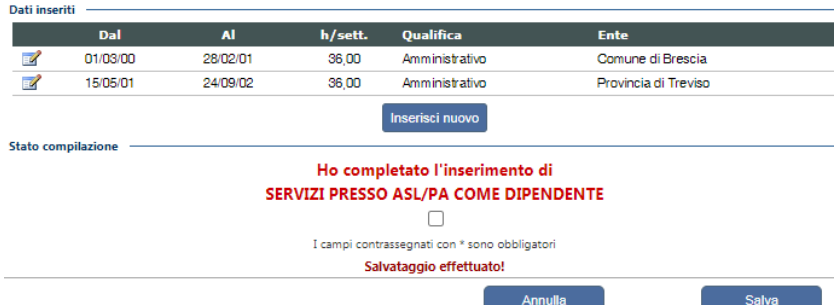

Se un candidato vuole inserire un ulteriore titolo può scegliere se inserirlo tutto da capo, utilizzando il bottone *inseisci nuovo*, oppure rientra in una dichiarazione già inserita con l'icona **de clicca il bottone copie dichiarazione**, si ottiene una nuova dichiarazione identica alla precedente in tutti i campi ad eccezione delle date, che vanno inserite.

Questa funzione è particolarmente utile quando il candidato deve caricare più servizi presso uno stesso ente.

Al termine dell'inserimento cambia il messaggio dello stato di compilazione: il candidato deve dichiarare, prima dell'invio della domanda, di avere completato l'inserimento, apponendo il relativo spunto e salvando.

Terminata la compilazione della domanda si deve cliccare CONFERMA EDINVIO per confermare quanto inserito ed inviare definitivamente la domanda.

Compare una pagina con le dichiarazioni finali:

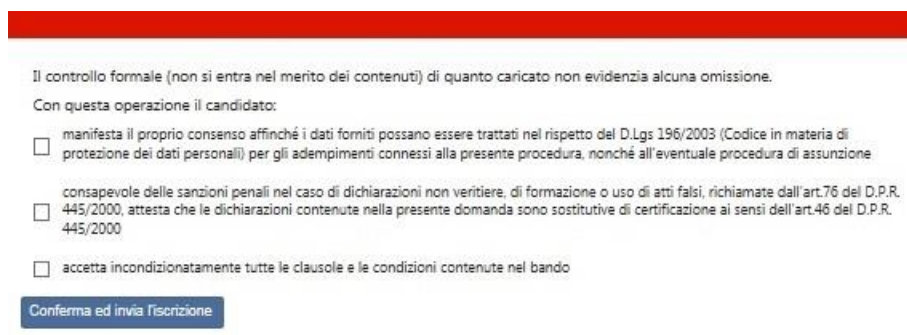

che vanno spuntate quindi si clicca **Conferma l'iscrizione**.

Nel caso in cui ci fossero delle omissioni nel momento in cui si clicca CONFERMA ED INVIO compare la segnalazione di quanto va completato, del tipo:

Sezioni incomplete: SERVIZI PRESSO ASL/PA COME DIPENDENTE SERVIZI PRESSO PRIVATI ARTICOLI E PUBBLICAZIONI CORSI, CONVEGNI, CONGRESSI, ...

Si deve pertanto entrare nelle voci di menù indicate e completare (generalmente si tratta dello spunto nella sezione Stato di compilazione).

Se il caricamento è corretto, dopo aver spuntato le dichiarazioni finali e cliccato su Conferma l'iscrizione, compare la seguente pagina:

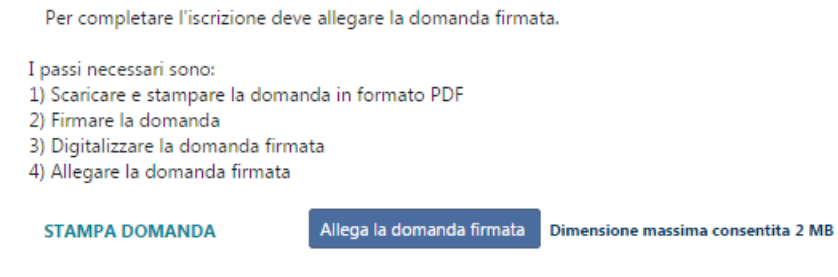

Il primo passaggio quindi consiste nel cliccare su **STAMPA DOMANDA** e procedere con tutti i passaggi. Si raccomanda di digitalizzare l'intera domanda pdf (tutte le pagine di cui è composta) e **NON** solo l'ultima con la firma (pena l'esclusione).

Dopo avere fatto l'upload della domanda firmata, la pagina si modifica come di seguito riportato:

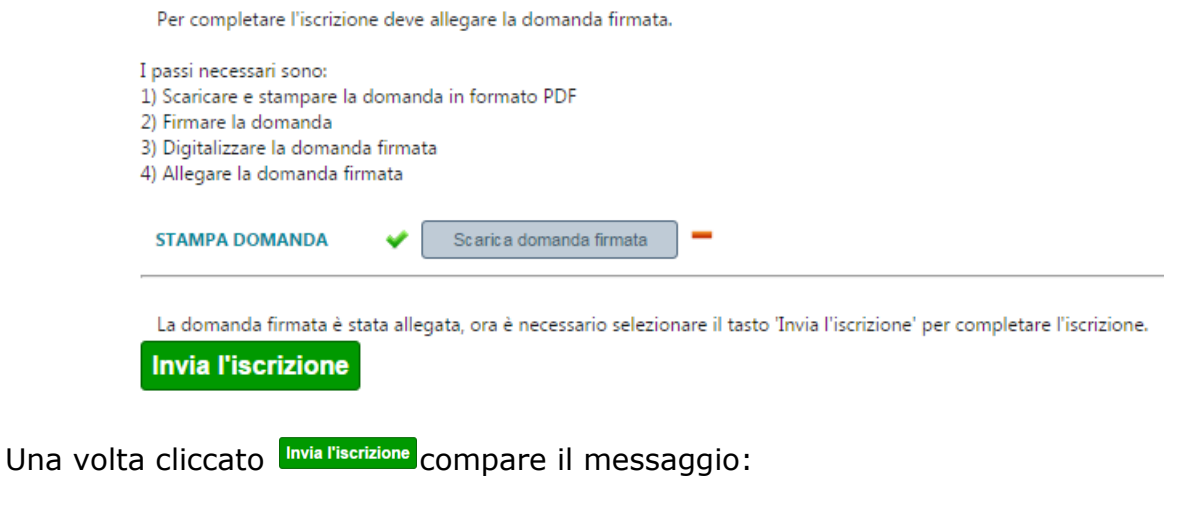

Domanda confermata ed inviata via mail il 06/03/2017 alle ore 10:54:40

Scarica domanda firmata

ed il candidato riceverà una mail di conferma iscrizione con allegato il pdf della domanda compilata on line e firmata ed eventuali istruzioni aggiuntive meglio dettagliate nel bando.

Al prossimo accesso la pagina con l'elenco dei concorsi riporterà le seguenti icone:

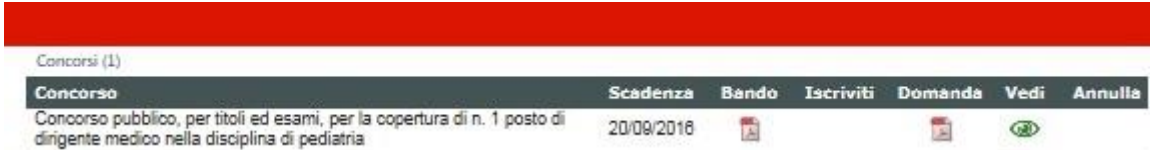

Innanzi tutto  $\Box$  sotto domanda permette di vedere il pdf della domanda con i dati inseriti; se lo visualizzo prima della conferma ed invio della domanda avrà la scritta FAC-SIMILE nello sfondo, altrimenti no.

L'icona · consente di entrare nel dettaglio della domanda inserita senza però possibilità di modifica integrazione.

Nel caso di inserimenti errati, è possibile annullare la domanda presentata, cliccando sull'icona e sotto Annulla.

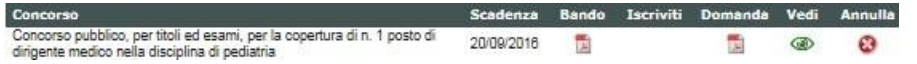

Cliccando su <sup>o</sup> compare il seguente messaggio:

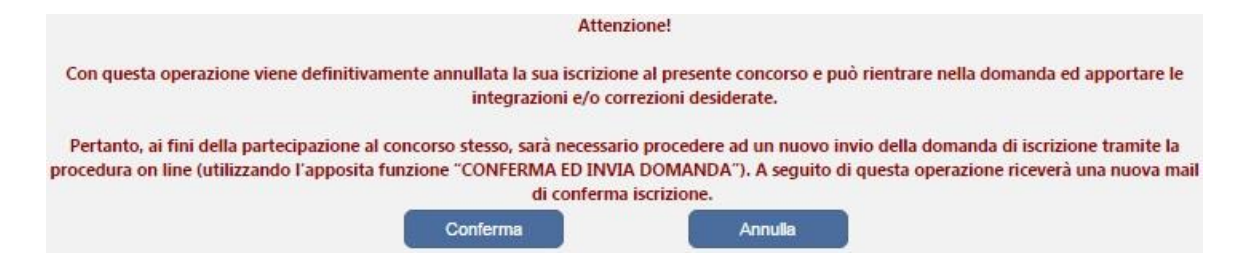

Se si dà conferma la domanda precedentemente inviata non è più valida, sparisce  $\bullet$  e ricompare . Il candidato può pertanto rientrare nella domanda e apportare le dovute modifiche/interazioni.

Si precisa che l'operazione di annullamento NON cancella i dati da inseriti, ma consente di correggerli/integrarli.

Attenzione, la domanda precedentemente inviata non è più valida, si deve pertanto ritornare su CONFERMA ED INVIO e rifare l'ultimo passaggio.

#### **ISTRUZIONI PER LO SBLOCCO DEI POP-UP:**

In base alle impostazione di browser di ciascun utente è possibile che sia bloccata la visualizzazione della domanda pdf o del manuale di istruzioni.

Ciò è dovuto al blocco delle finestre pop-up. La procedura da seguire per sbollarle dipende dal tipo di browser, di seguito si illustrano le modalità dei tre principali browser (Internet explorer, Crome, Mozilla).

Internet explorer: andare in STRUMENTI => BLOCCO POPUP e selezionare l'opzione "Disattiva Blocco popup"

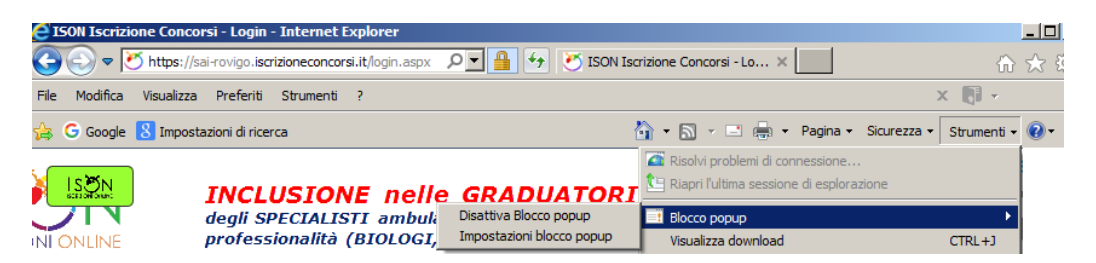

Chrome: compare l'icona cerchiata nell'immagine sottostante:

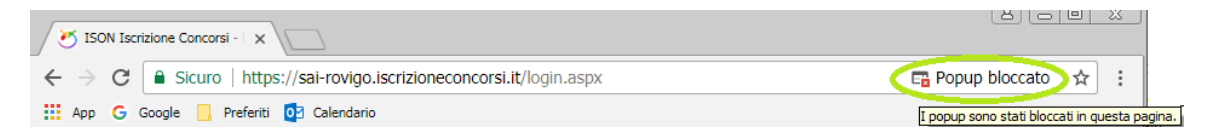

Cliccando sulla x rossa si apre la seguente finestra in cui va scelta l'opzione "Consenti sempre popup di https://sai- .iscrizioneconcorsi.it"

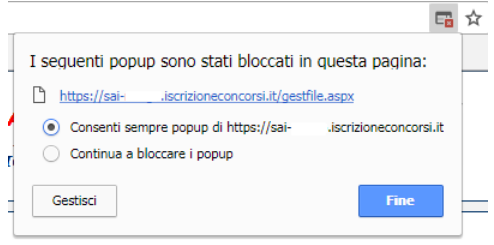

Mozilla: compare la barra gialla indicata con la freccia nell'immagine sottostante:

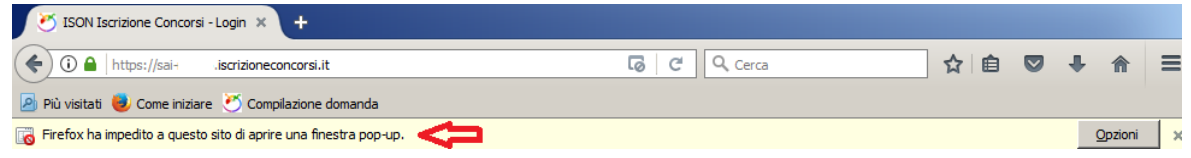

Cliccando sul bottone "Opzioni" si apre il menù sottostante in cui si attiva l'opzione "Consentire a sai iscrizioneconcorsi.it di aprire finestre di pop-up"

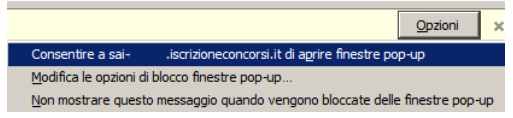

## **UNIONE DEI FILE RICHIESTI DALLA PROCEDURA DI REGISTRAZIONE**

Per la **conversione** dei file da allegare alla domanda in formato **pdf**, la loro **comprensione** nelle dimensioni massime richieste e l'eventuale **unione** in un unico file, è possibile utilizzare alcuni dei tanti programmi reperibili gratuitamente in internet, tra questi ce ne sono alcuni utilizzabili direttamente on line che non necessitano quindi di alcuna installazione sul vostro personal computer, in particolare ne segnaliamo due per la loro immediatezza e facilità di utilizzo:

- **PDF24 Converter**, software per la conversione di un file in formato pdf disponibile all'indirizzo web: <https://it.pdf24.org/doc2pdf>
- **SHRINK PDF**, software per la compressione delle dimensioni di un file, disponibile all'indirizzo web: <http://shrinkpdf.com/it>
- **PDF MERGE**, software per l'unione di più file in un unico file pdf, disponibile all'indirizzo web: <https://www.pdfmerge.com/>

Vediamo di seguito come utilizzare i programmi per ottenere un file pdf dalle dimensioni contenute partendo da una foto di grandi dimensioni.

#### **CONVERSIONE IN FILE PDF**

- 1. Collegarsi al sito https://it.pdf24.org/doc2pdf
- 2. Cliccare sul pulsante 'Choose file' (scegli file)

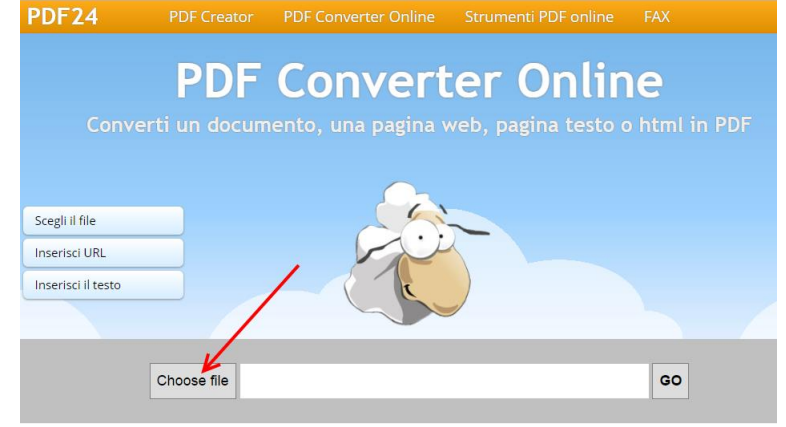

3. Si aprirà una maschera di navigazione tra i file del vostro computer, cercate e selezionate il file che volete convertire in pdf e cliccate su 'Apri'

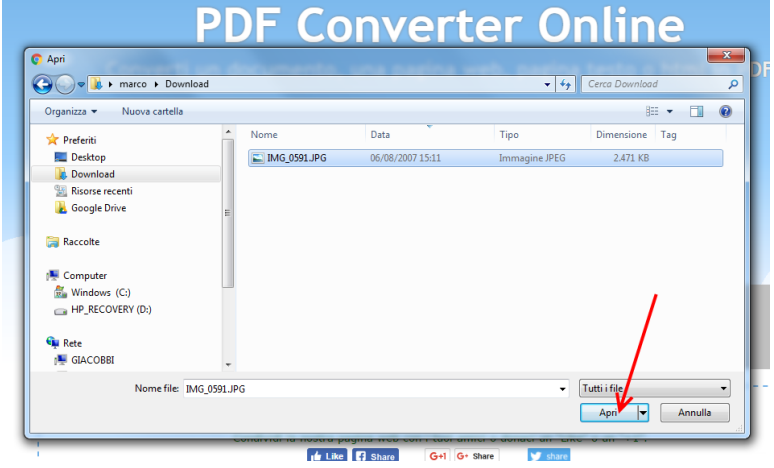

4. Cliccare sul tasto 'Go' per avviare la conversione

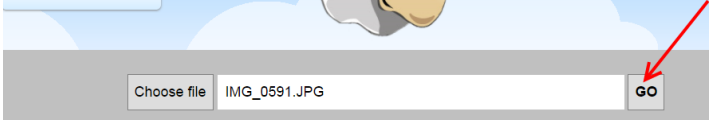

5. Attendere fintanto che non compare la scritta: 'Il tuo file è stato elaborato', a questo punto cliccare su tasto 'DOWNLOAD' per scaricare il file in formato pdf

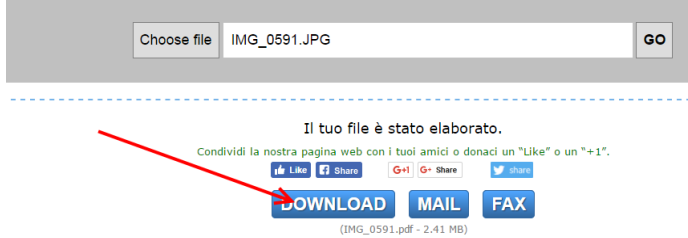

Il file verrà scaricato presumibilmente nella cartella di 'download' dell'utente: C:\*nome utente computer*\download

e avrà lo stesso nome del file originario ma con estensione '.pdf'

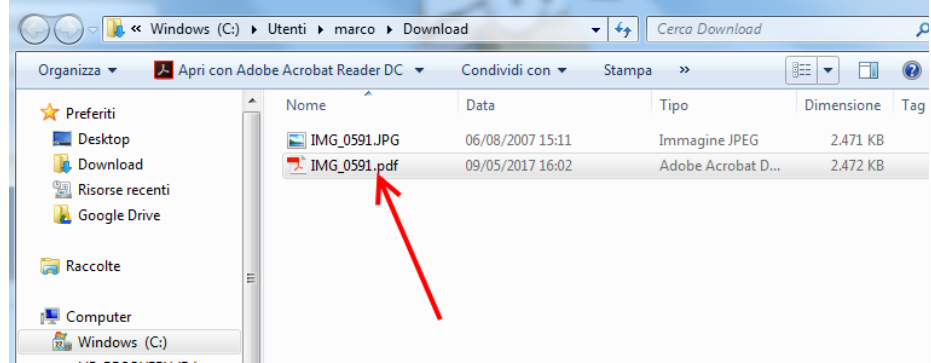

**ATTENZIONE:** la procedura descritta non riduce il file in dimensione, si occupa solo della conversione del file in formato pdf, per ridurre le dimensioni del file pdf al minimo possibile seguire la procedura sotto indicata.

#### **RIDURRE LE DIMENSIONI DI UN FILE PDF**

- 1. Collegarsi al sito http://shrinkpdf.com/it
- 2. (A) Impostare la lingua 'Italiano'
- 3. (B) Impostare il tipo di file da ridurre (presumibilmente 'PDF')
- 4. (C) Cliccare sul tasto 'CARICA FILE'

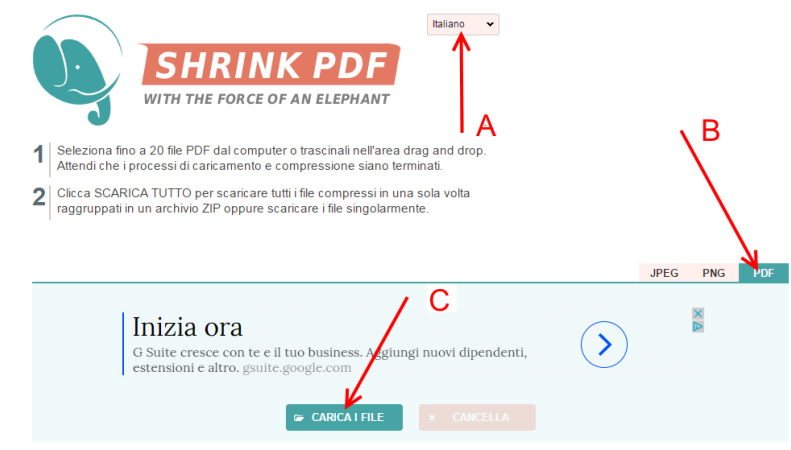

5. Si aprirà una maschera di navigazione tra i file del vostro computer, (A)cercate e selezionate il file che volete convertire in ndf e cliccate su (B) 'Apri'

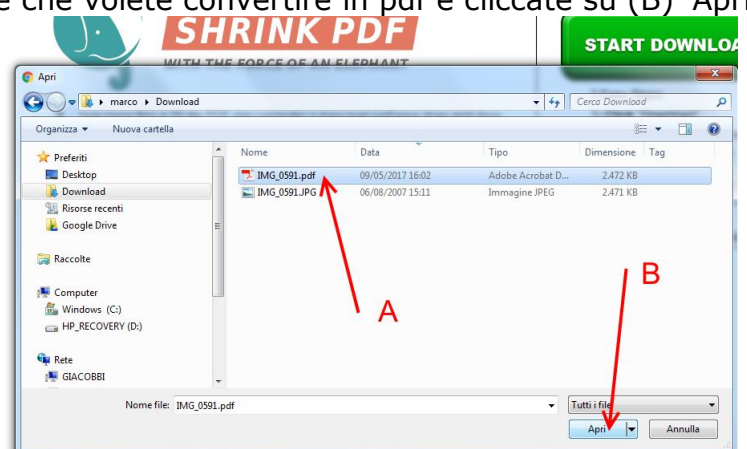

6. Il programma avvierà immediatamente la procedura di riduzione del file, attendere fino alla conclusione e poi cliccare sul tasto 'scarica'

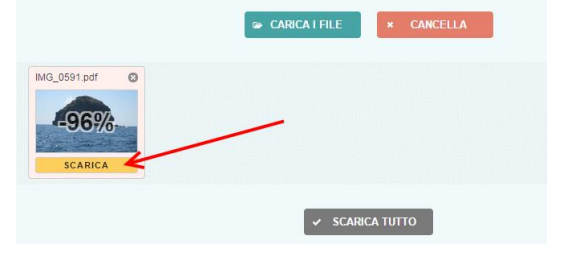

Il file verrà scaricato presumibilmente nella cartella di 'download' dell'utente: C:\*nome utente computer*\download

E avrà lo stesso nome del file originario ma con l'aggiunta dell'estensione '-min' e sarà facilmente riconoscibile anche per via delle dimensioni ridotte.

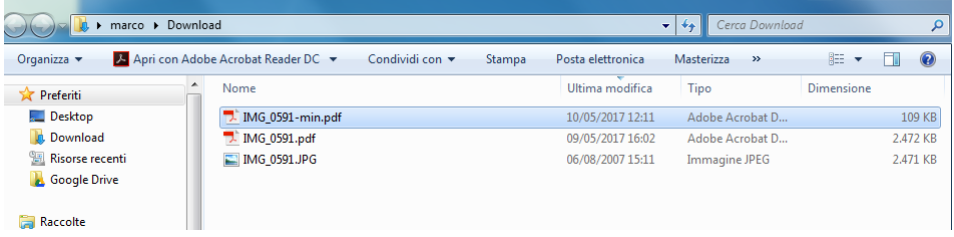

#### **UNIRE PIÚ FILE PDF IN UN UNICO FILE PDF**

- 1. Collegarsi al sito https://www.pdfmerge.com/
- 2. (A) Scegliere i file che si desidera unire selezionandone uno per uno cliccando sui pulsanti 'Scegli file'

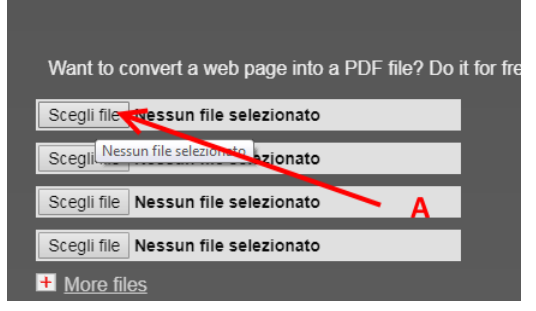

3. Si aprirà una maschera di navigazione tra i file del vostro computer, (B) cercate e selezionate il file che volete unire con gli altri in pdf e cliccate su (C) 'Apri'

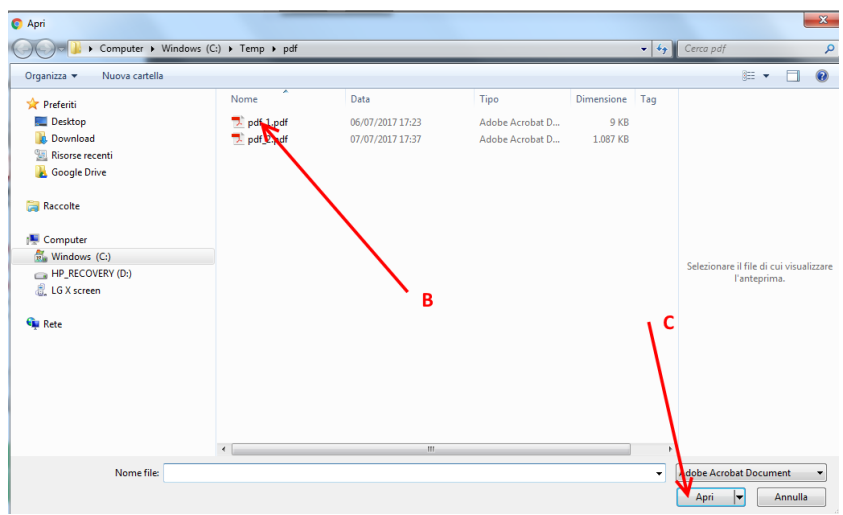

- 4. Ripetere il punto 3) per ogni file che si vuole unire in un unico file pdf.
- 5. Dopo aver selezionato i file (D) che devono essere uniti cliccare sul pulsante 'Merge' (E)

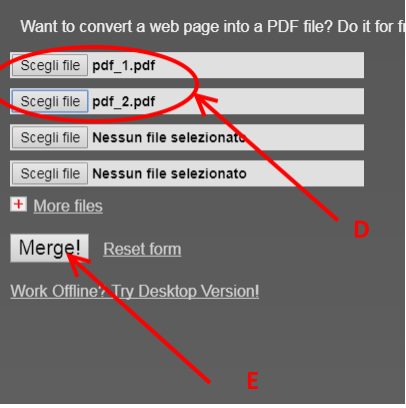

6. Attendere che la procedura finisca, il file verrà scaricato presumibilmente nella cartella di 'download' dell'utente:

#### C:\*nome utente computer*\download

con nome: 'Download File' (F) (dopo la prima volta i file successivi alla prima operazione di unione saranno salvati con il nome 'Download File(1)', 'Download File(2)'….'Download File(*numero progressivo*)' l'ultimo prodotto sarà tuttavia facilmente riconoscibile anche dalla data e ora di 'Ultima modifica' (G))

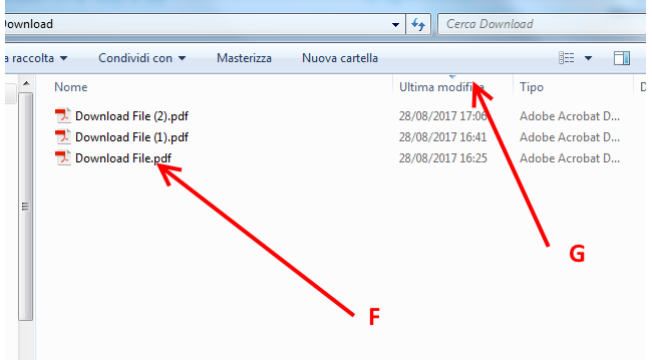